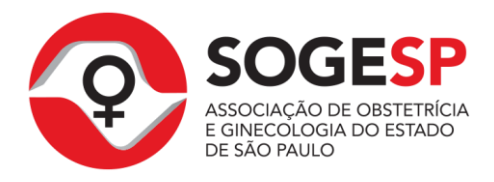

# **TUTORIAL DE INSCRIÇÃO NO CONGRESSO**

**Última atualização deste manual: 17 de junho de 2014**

**Passo 1**

Acesse o link do sistema SGUN [\(http://sgun.sogesp.org.br\)](http://sgun.sogesp.org.br/)

**Passo 2**

Entre com o CPF e senha do usuário e clique no botão **"Entrar"** (Figura A).

**FIGURA A**

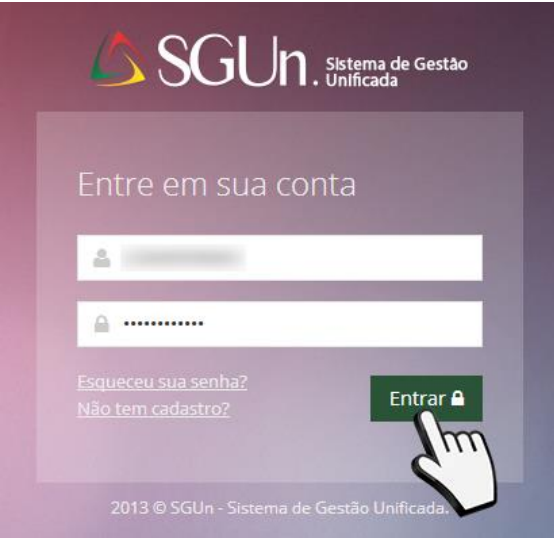

**Obs 01:** Caso não se lembre de sua senha, acesse o tutorial de redefinição de senha no link:<http://sgun.sogesp.org.br/tutoriais/redefinicao-senha>

**Obs 02:** Se não tenha uma conta no sistema, acesse o tutorial para cadastro de usuários no link:<http://sgun.sogesp.org.br/tutoriais/cadastro>

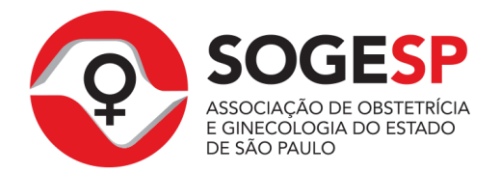

Clique sobre o menu **"Eventos"** >> **"Inscrição"**. (Figura B)

#### **FIGURA B**

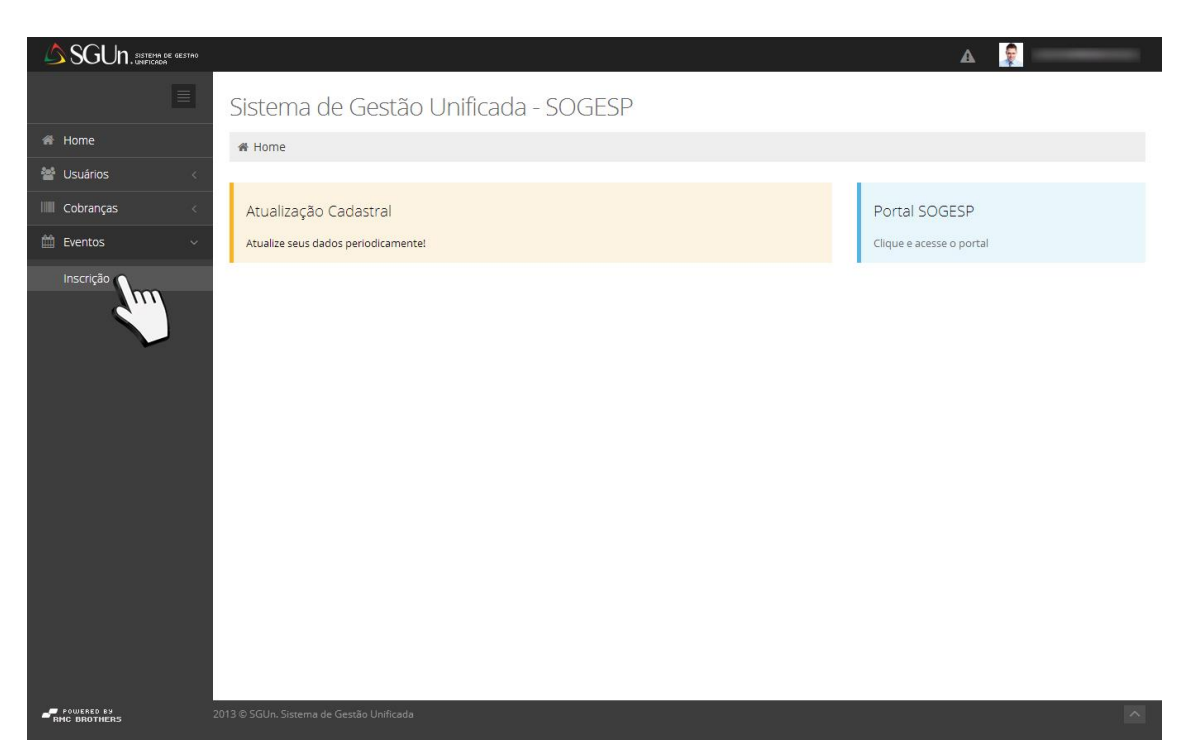

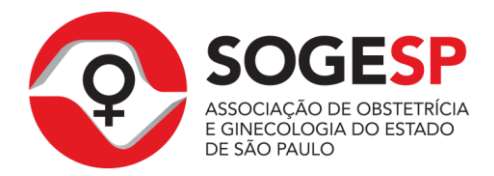

Nessa tela você terá acesso a lista de eventos. O botão **"Inscrever-se"** ficará ativo (disponível), sempre que um determinado evento aceitar o tipo de categoria que está definido em seu cadastro. Ex: médico, residente, patrocinador, etc. (Figura C)

#### **FIGURA C**

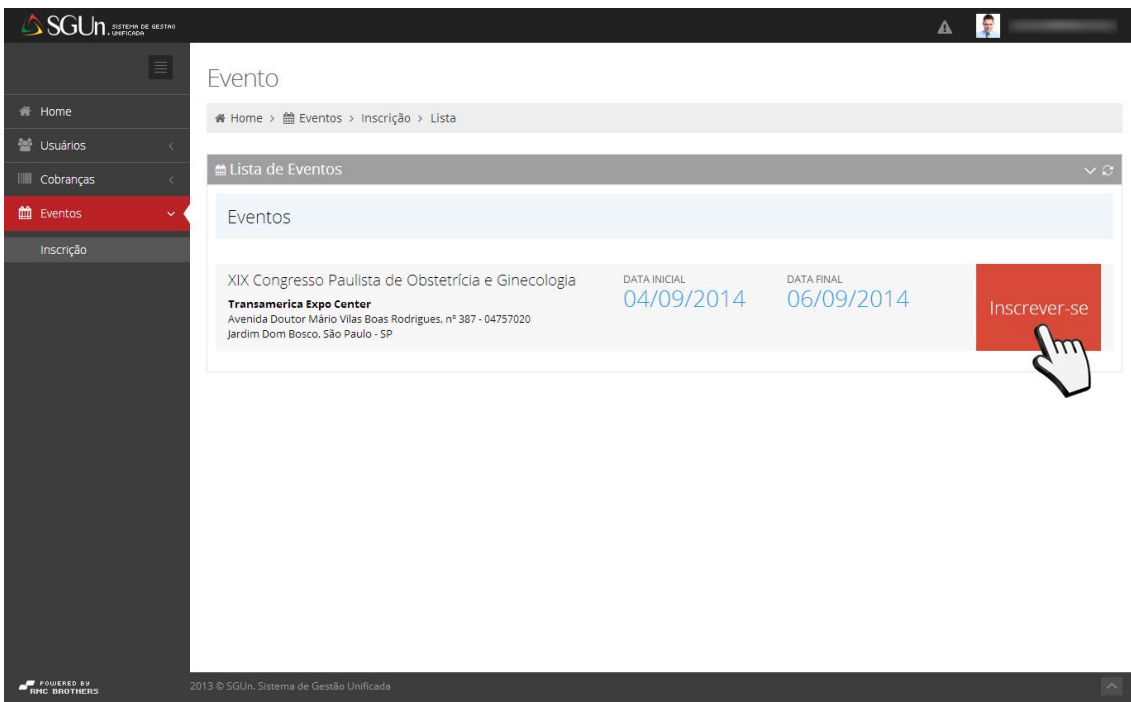

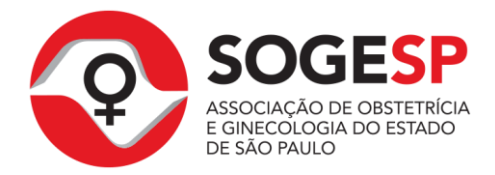

Na próxima tela será possível atualizar seus dados cadastrais e confirmar as informações para sua inscrição (Figura D)

#### **FIGURA D**

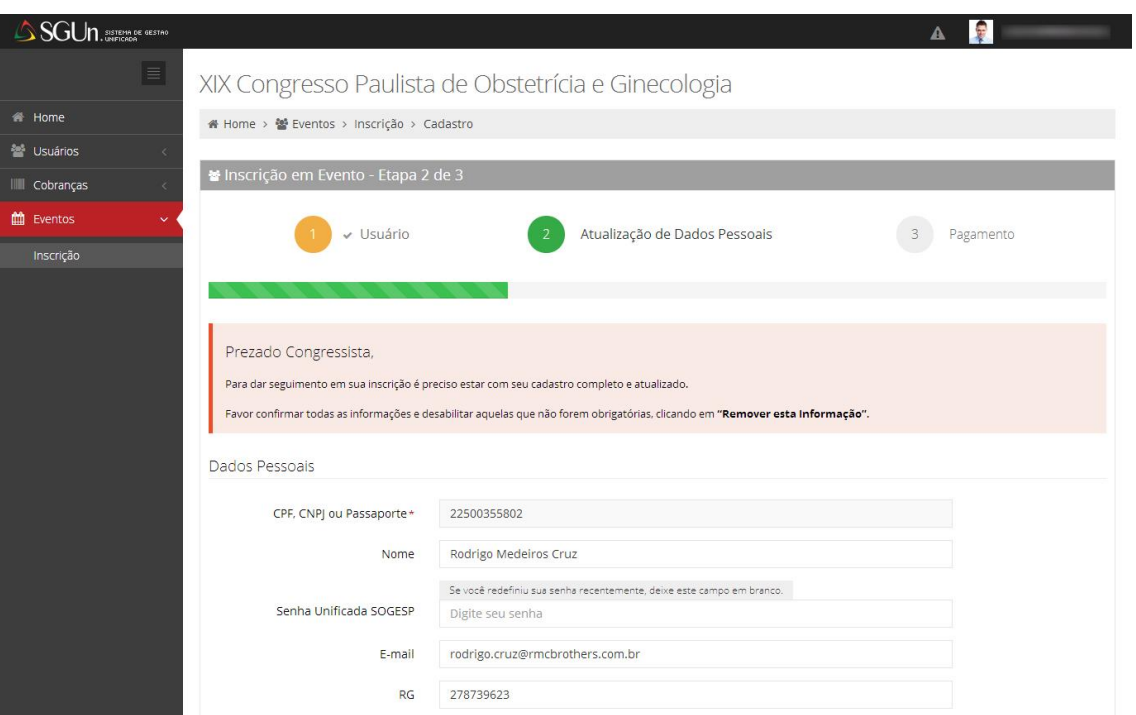

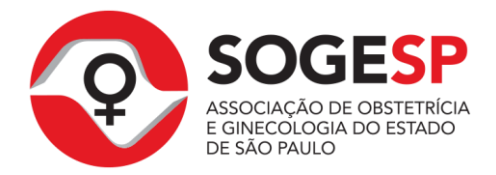

Clicando no botão "Remover Informação" será possível ignorar o preenchimento do campo e remover estes dados de seu cadastro (Figura E)

#### **FIGURA E**

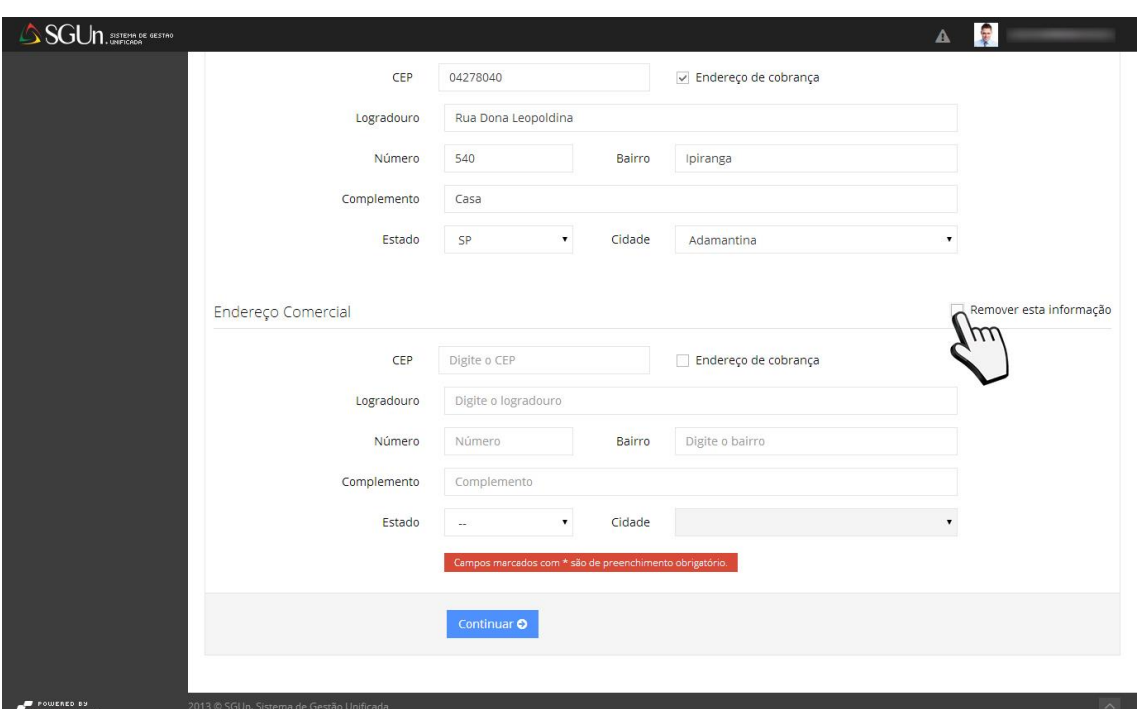

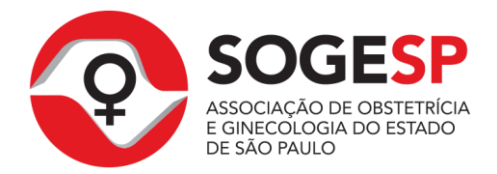

Concluindo a revisão de todos os campos, clique no botão "Continuar" (Figura F).

#### **FIGURA F**

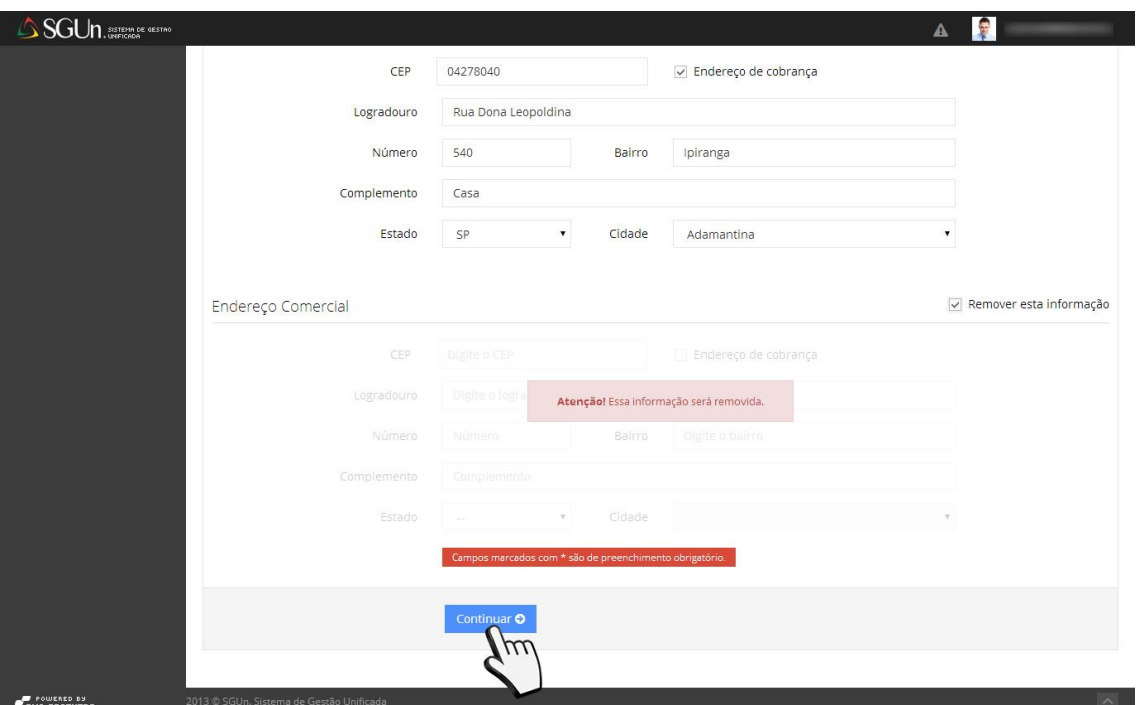

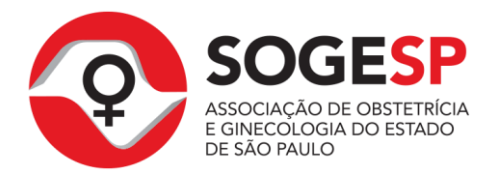

Você será redirecionado para área de seleção de categoria. Será possível selecionar apenas categorias que se enquadram na sua situação cadastral atual, os botões cinza estarão desativados e servem apenas como referência. (Figura G).

#### **FIGURA G**

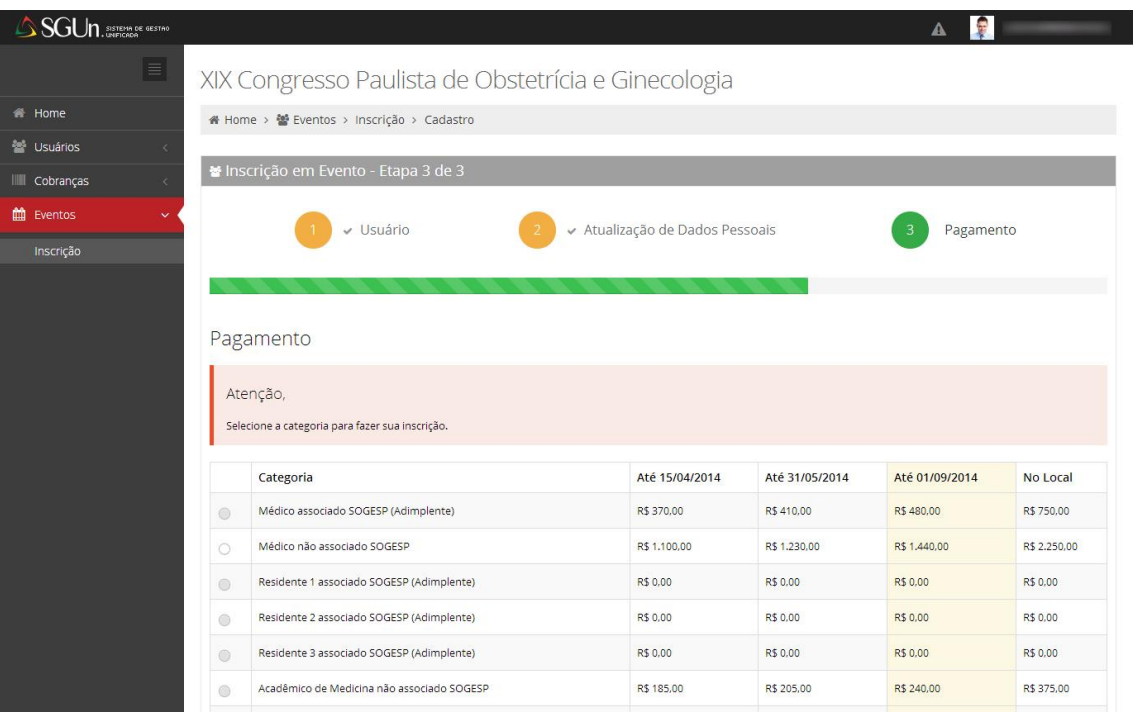

#### **Passo 9**

Selecione sua categoria. (Figura H).

#### **FIGURA H**

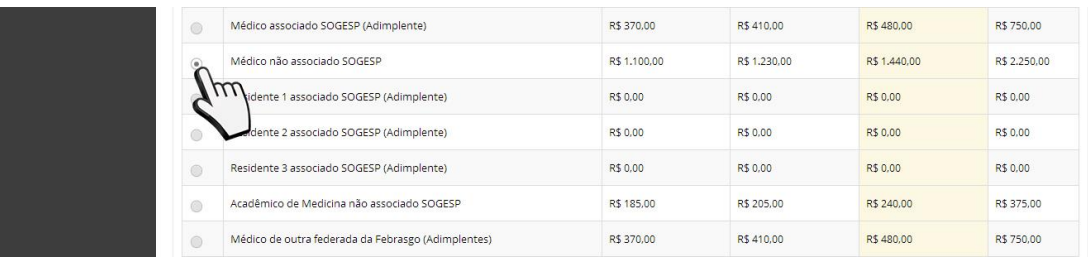

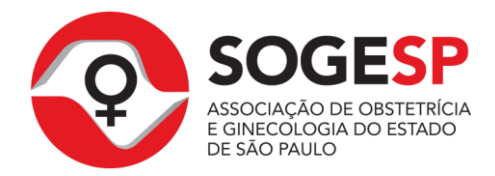

Ao selecionar sua categoria será exibido no final da tela uma área para inserção de código de desconto, se possuir um código (enviado pela SOGESP ou Patrocinador) preencha e clique no botão **"Validar"**. (Figura I).

#### **FIGURA I**

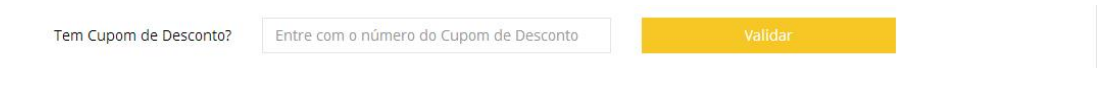

# **Passo 11**

Finalizando os passos acima, clique no botão "Inscrever-se" e aguarde o processamento para efetuar o pagamento de sua inscrição. (Figura J).

#### **FIGURA J**

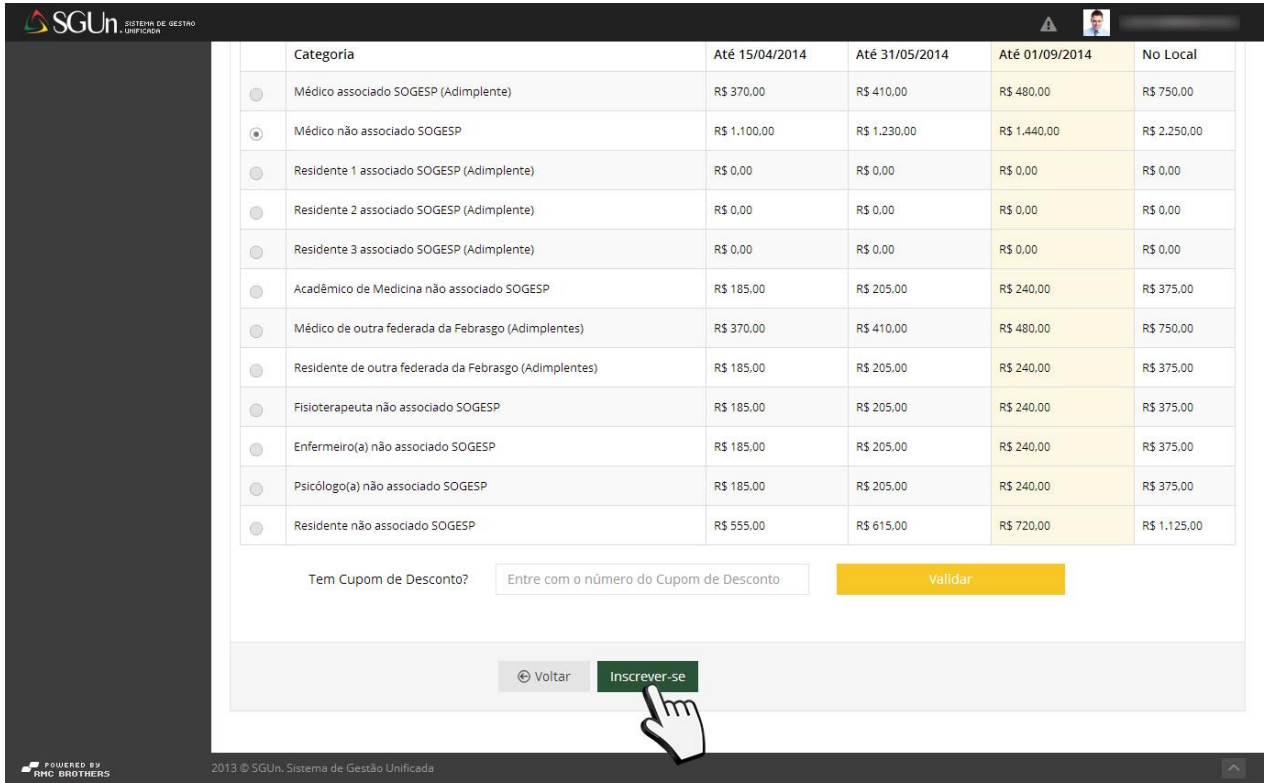

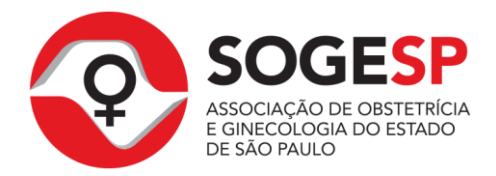

Após processamento, será exibida uma janela informando sucesso na inscrição do evento, ficando pendente apenas seleção do método de pagamento. (Figura K).

#### **FIGURA K**

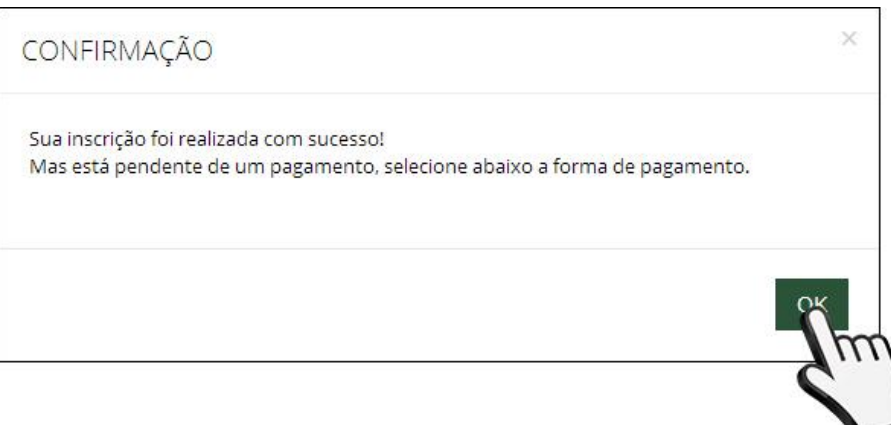

# **Passo 13**

Serão exibidas no final da página as opções de pagamento disponíveis, selecione a opção de sua preferência (Figura L)

#### **FIGURA L**

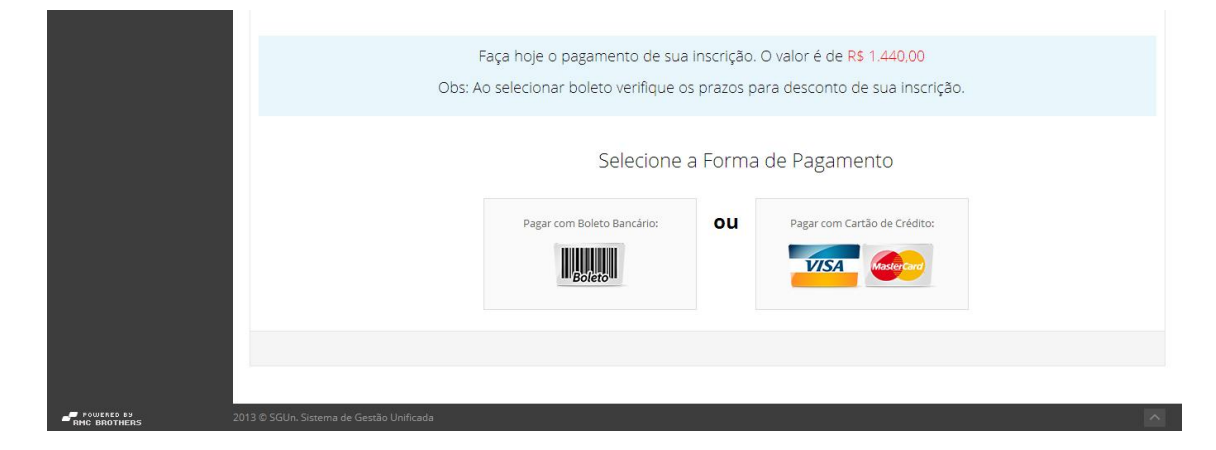

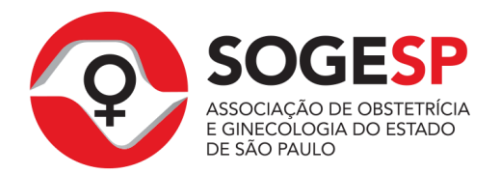

Selecionando a opção de boleto bancário o boleto será aberto em uma nova janela (certifique-se que bloqueadores de popup estão desativados). Clicando na opção cartão de crédito serão exibidos os campos para preenchimento (Figura M).

#### **FIGURA M**

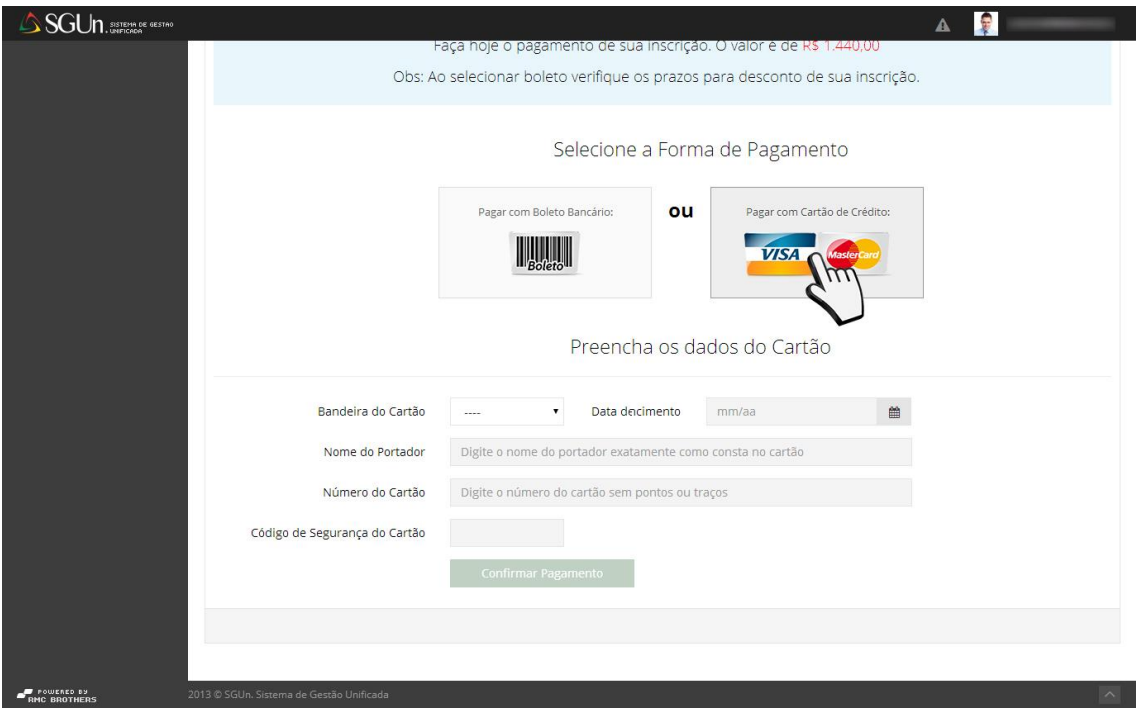

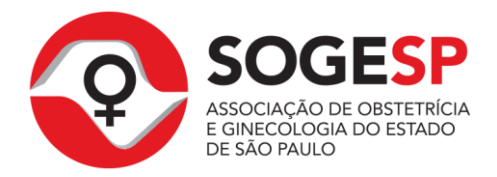

Após preencher os dados do cartão de crédito, clique no botão **"Confirmar Pagamento"** (Figura N).

#### **FIGURA N**

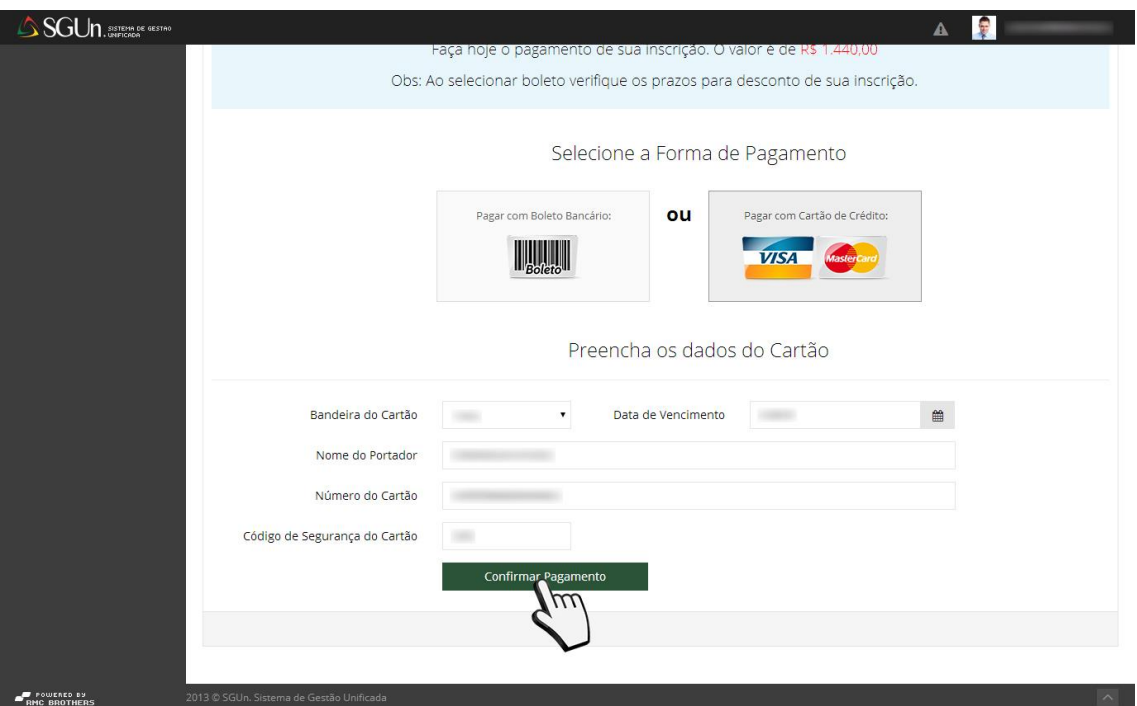

**Obs:** Apenas pagamentos com cartão de crédito são confirmados na hora, pagamentos com boleto bancário podem demorar até 48 horas para ser confirmados.

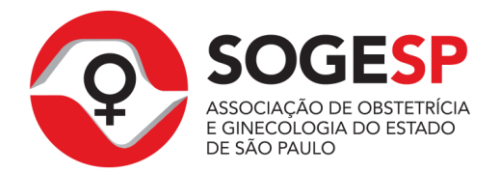

Finalizando o pagamento, você será redirecionado para listagem e o botão **"Inscrever-se"** estará marcado como **"Pago"** (Figura O), caso tenha pago via boleto bancário, até que a confirmação do pagamento seja realizada, o botão **"Inscrever-se"** será marcado como **"Pagamento"** (Figura P).

#### **FIGURA O**

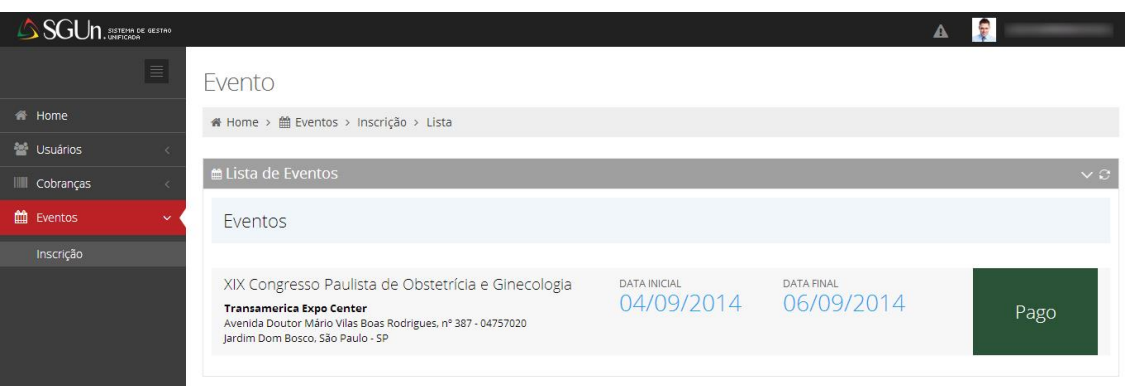

# **FIGURA P**

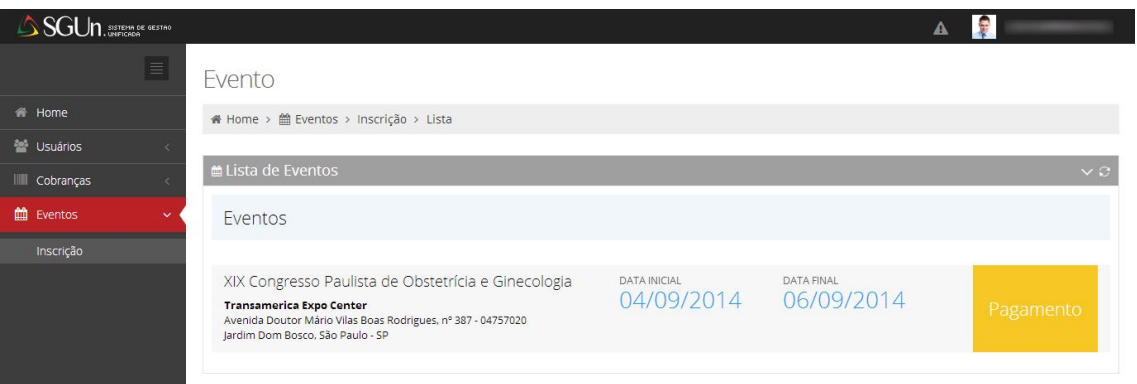

# **Dúvidas?**

Em caso de dúvidas em algum procedimento contate a SOGESP:

**Telefone:** 11 3884 7100 **E-mails:** [contato@sogesp.org.br](mailto:contato@sogesp.org.br) ou [sogesp@sogesp.org.br](mailto:sogesp@sogesp.org.br)

**Copyright 2014 © - Todos os Direitos Reservados** Sistema SGUN (Inscrição no Congresso)